# Welcome to the PhD course in Scientific Visualization and Presentation in 3D

Björn Högberg bjorn.hogberg@ki.se Assistant Professor, Dept. of Neuroscience/SMNC

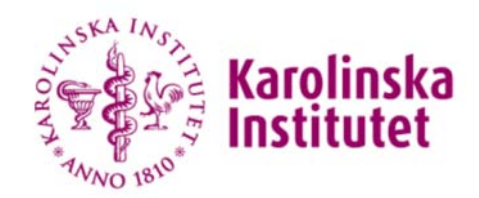

**SWEDISH** medical nanoscience CENTER

## Why <sup>a</sup> course in 3D modelling?

- Making your research easy to understand
	- Animations to explain difficult processes.
	- 3D renders to visualize difficult geometrical processes *without having an art degree.*
	- – $-$  If people don't understand your science, they will not cite you, nor promote it.
- Making your research presentations look good
	- "Good looking science" makes the headlines more often ‐<sup>&</sup>gt; More citations.
- Design/Hypothesis Tools for your research

#### Data Visualization

Presentations Papers Working models Hypotheses tools

#### **Communication**

Presentations Papers

B. Högberg ‐ www.hogberglab.net

## Inspiration

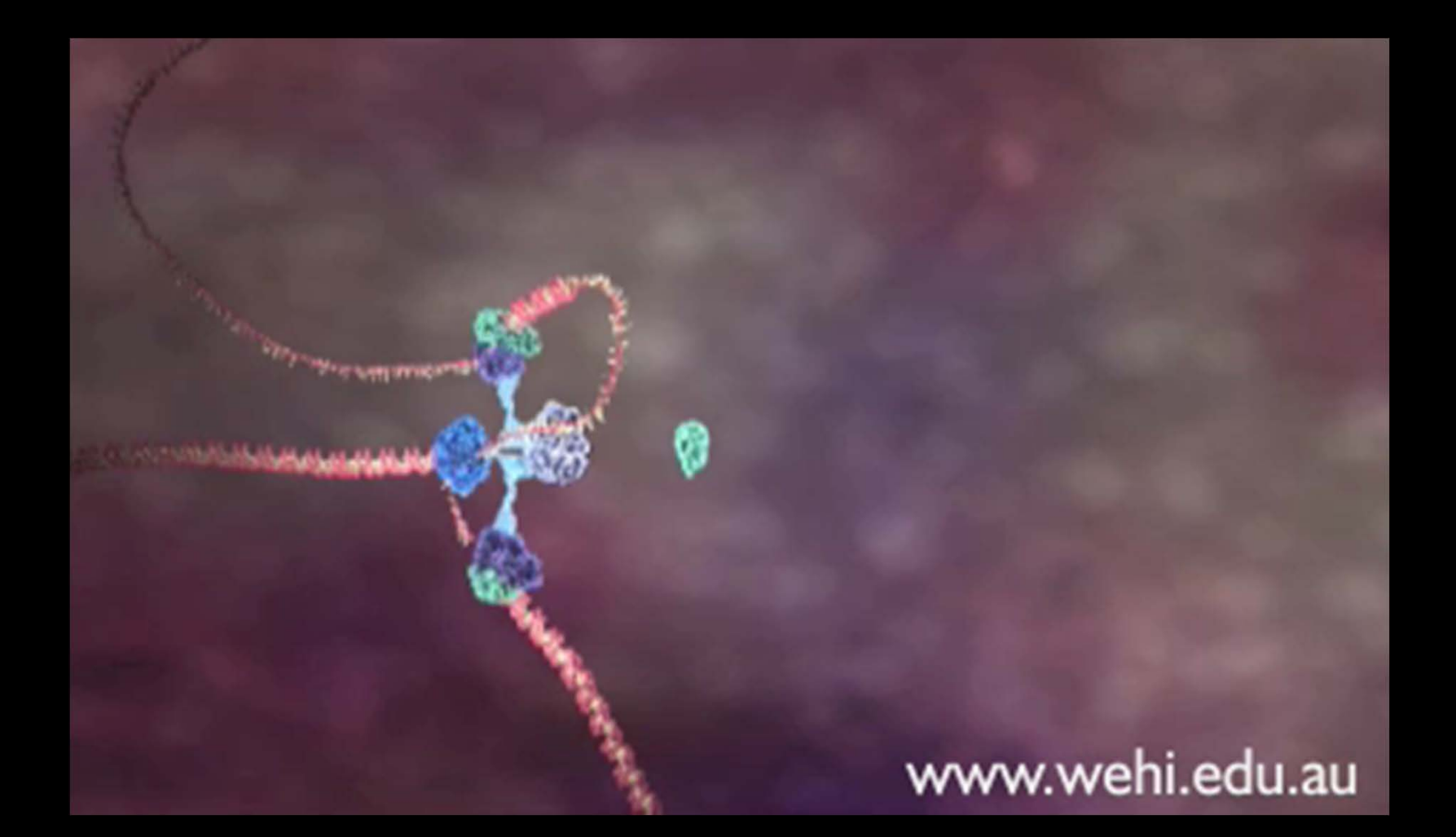

Drew Barry, Walter and Eliza Hall Institute of Medical Research (WEHI), Australia

### Inspiration

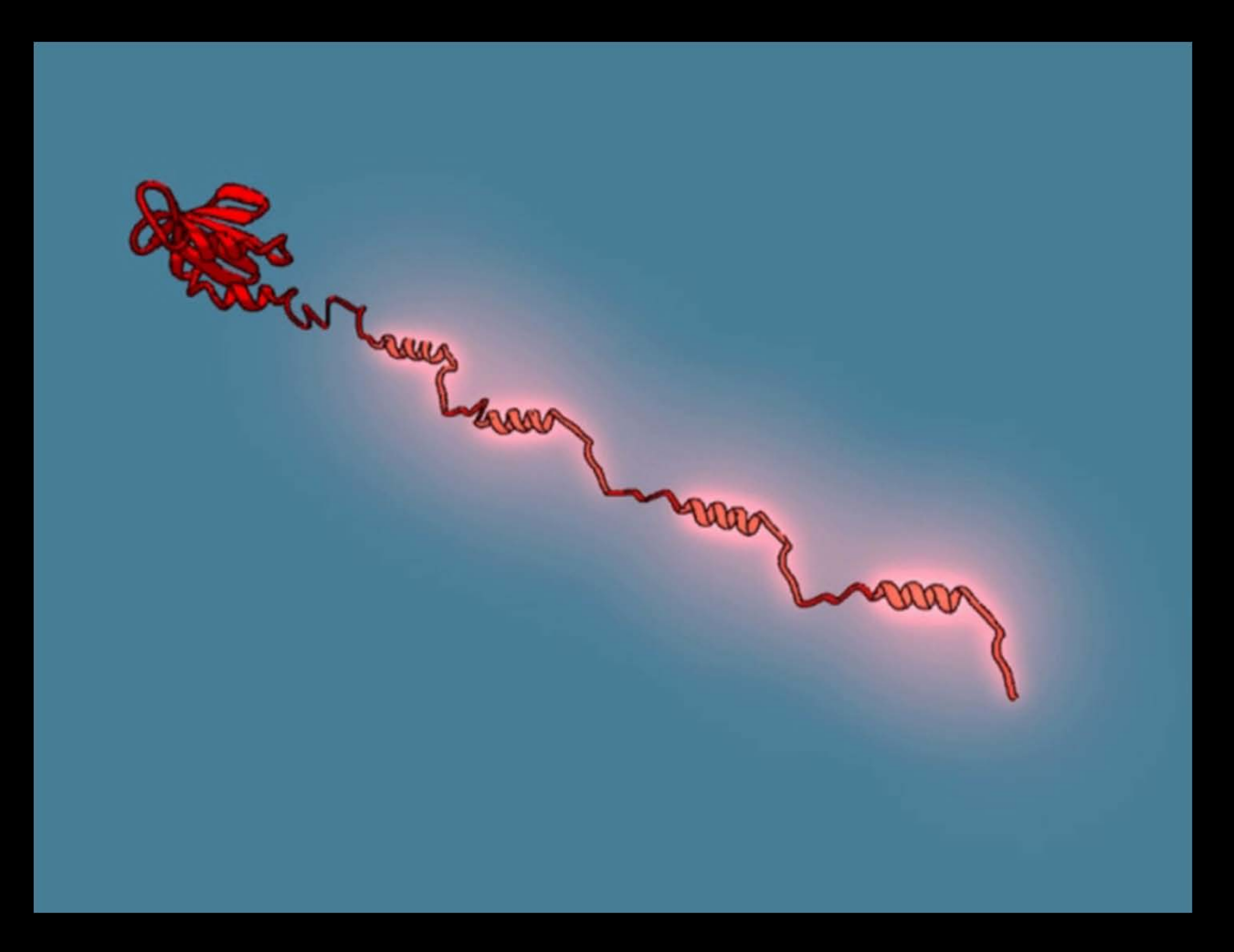

Janet Iwasa, Harvard Medical School, Boston, MA ‐ USA

## Inspiration

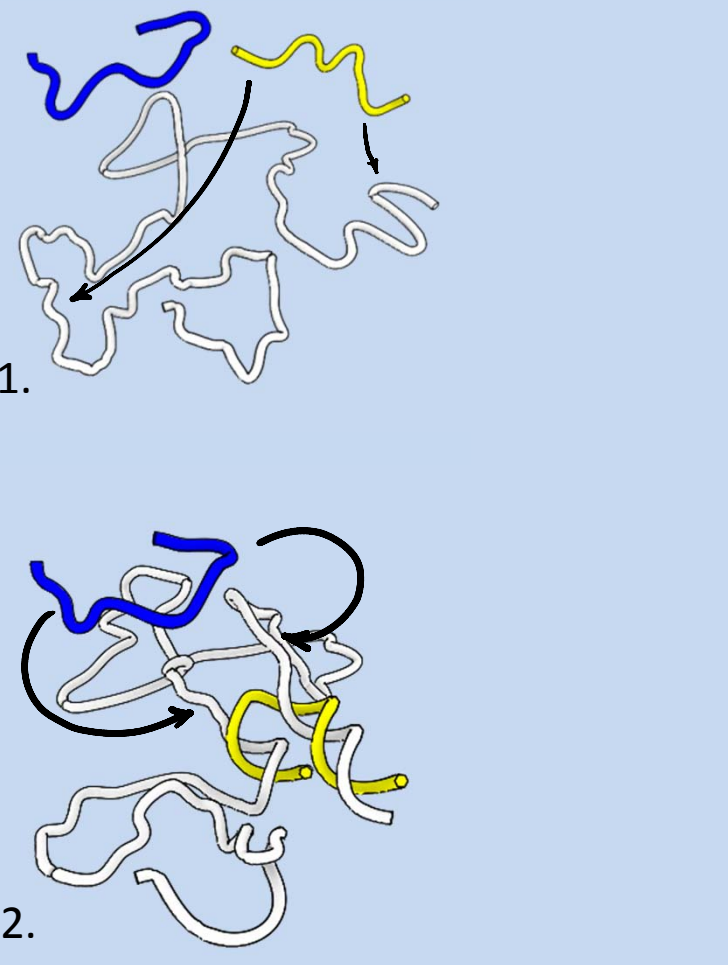

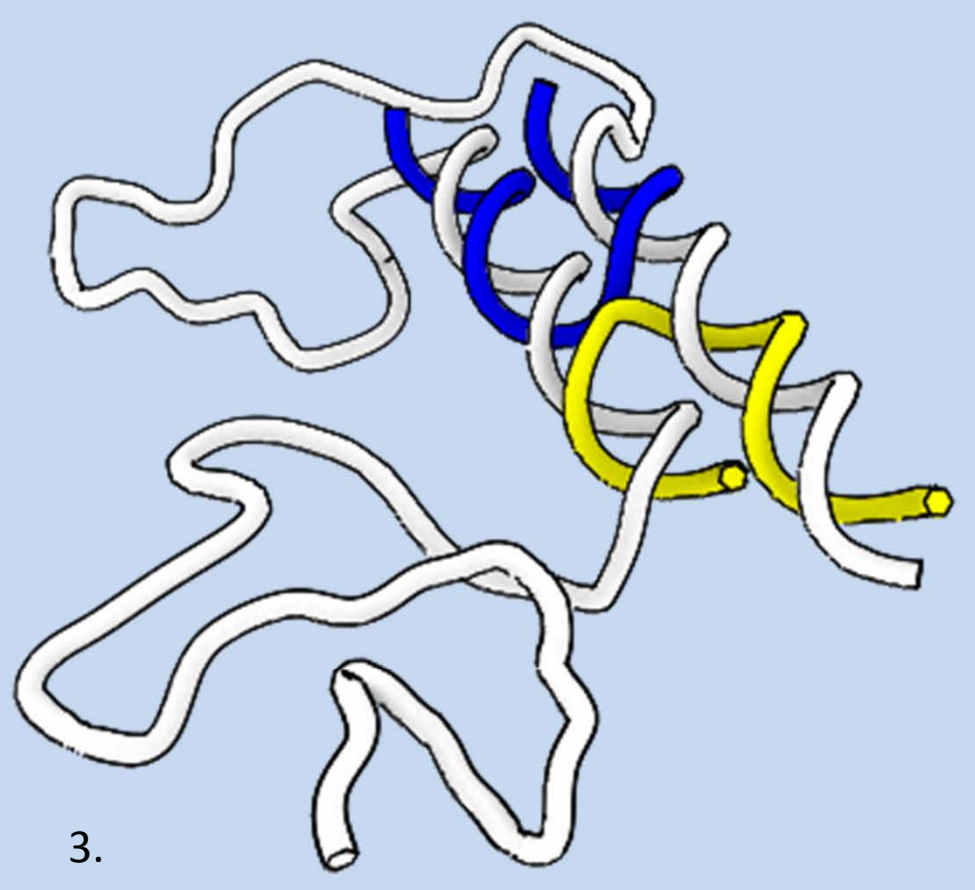

Björn Högberg, Karolinska Institutet

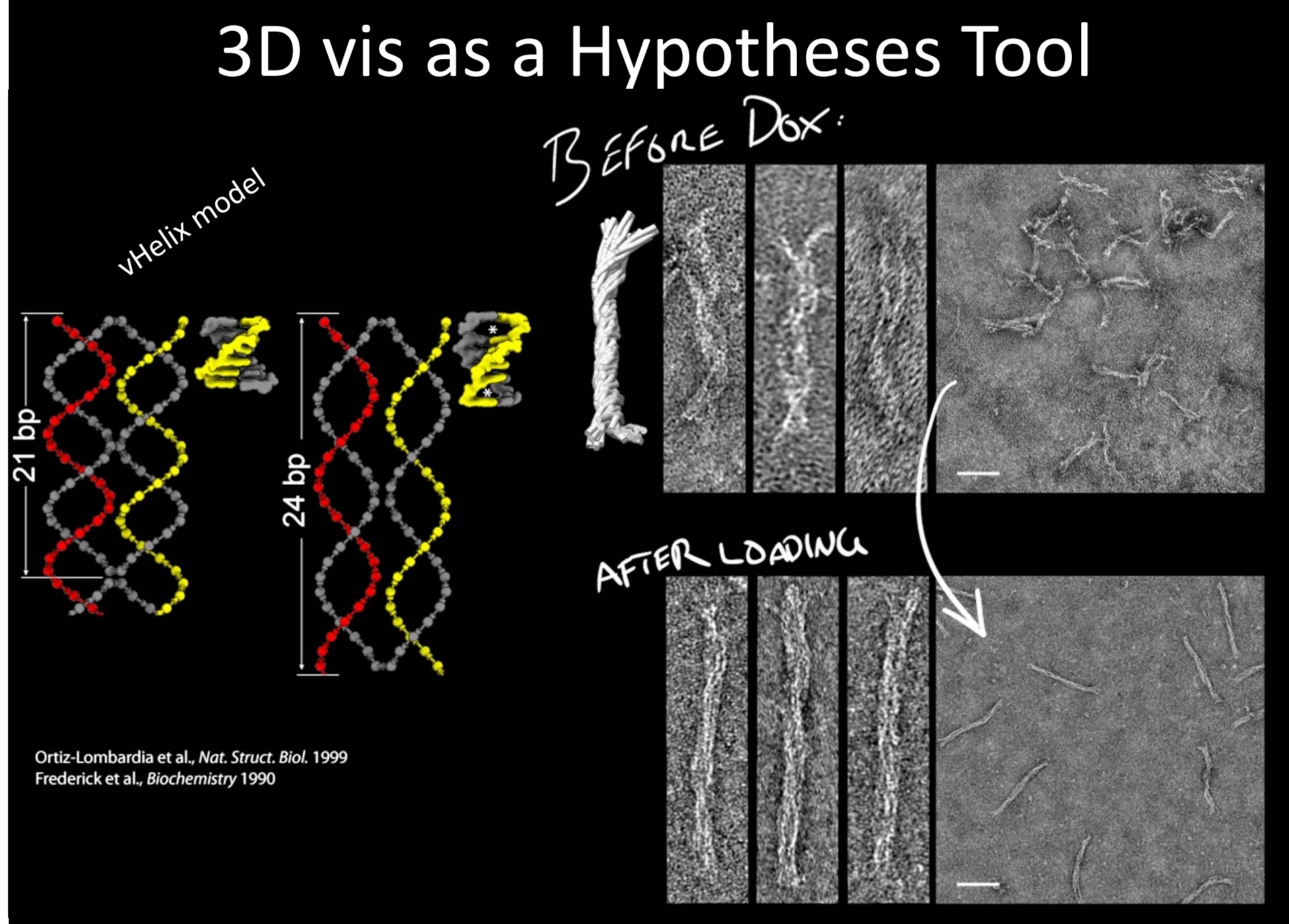

Zhao, Shaw, Xeng, Benson, Nyström & Högberg, *ACS Nano* (2012)

## Rough Schedule Overview

- Mon, Feb. 10
	- $-$  Basic stuff, NURBS Modelling
- Tue, Feb. 11
	- Polygon Modelling cont., Deformers, Rendering stills
- Thu, Feb. 13
	- –Rendering continued, Modelling DNA, proteins, cells.
- Monday, Feb. 17
	- Animation, rendering sequences, post ‐processing
- Wed, Feb. 19
	- –**– Scripting, Dynamic constraints**
- Fri, Feb. 21
	- $-$  Finishing off

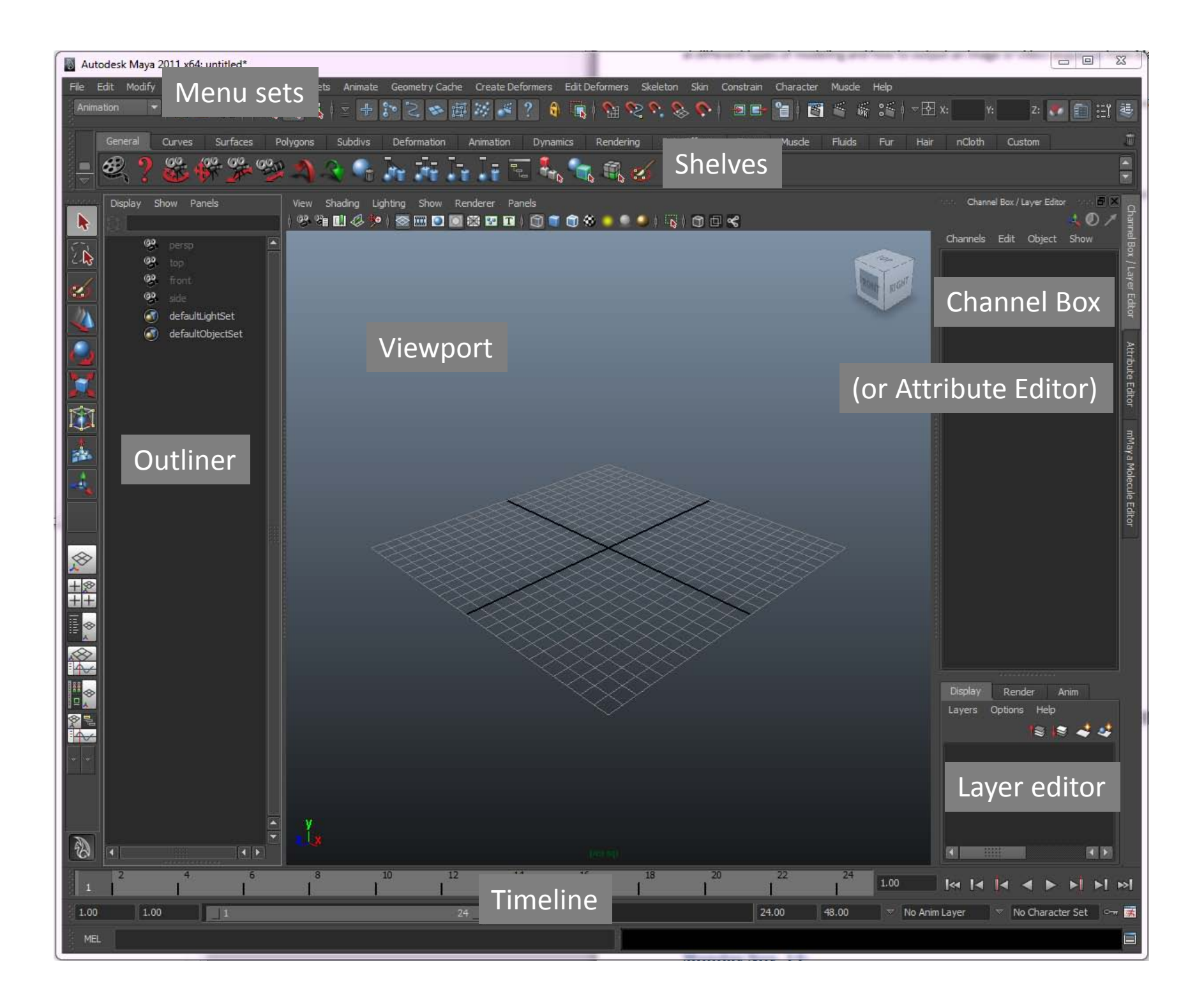

#### Basic Camera Manipulation JUO Alt  $\ddot{}$ Tumble  $\circ$ Alt Pan  $+$ Alt **Dolly**  $\qquad \qquad +$

B. Högberg ‐ www.hogberglab.net

## Shading modes

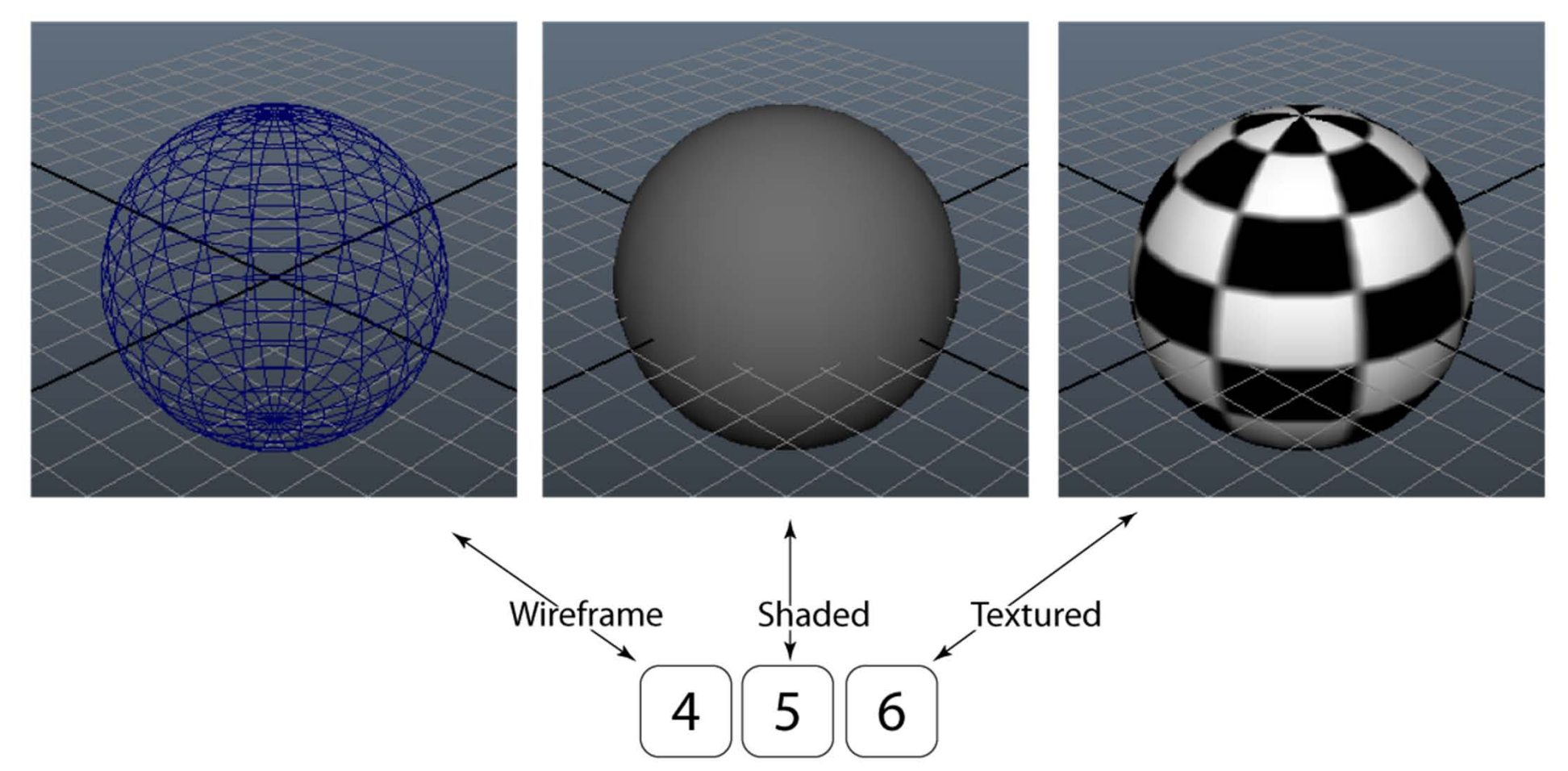

## First exercises

- 1. Create a new *project* named **WorkshopDay1**
- 2. Use default folders
- 3. Create <sup>a</sup> few primitives, try both with interactive creation and without.
- 4. Save your scene as **firstScene.000.mb**
- 5. Use **File->Project->Set**, set the project to the folder **WorkshopFiles**
- 6. Use **Open scene…**, if you set the project correctly, you should be in the scenes folder of the WorkshopFiles‐project. Double click on the **segment001.mb** file
- 7. Try selecting objects with the marquee
- 8. Press **Q**, keep it pressed while pressing the **LMB** to get to the selection hotbox, select by dragging to **Lasso**. Try to select objects with the lasso.
- 9. Switch back to the marquee‐selction mode by invoking the **Q hotbox** like in 8. Drag to **Marquee**
- 10. Group the cone and the large sphere and rename the group to **Blocks** in the outliner.
- 11. Switch between different view‐modes by pressing: **<sup>4</sup>** (wireframe), **<sup>5</sup>** (shaded) and **<sup>6</sup>** (textured)
- 12. Try moving around with the camera (**Alt** <sup>+</sup> **LMB**, **MMB** or **RMB**)
- 13. Switch between the orthographic top <sup>+</sup> side views (**Space** or **Space + LMB** drag)
- 14. Try the viewcube, compare it to the orthographic views

#### Basic Geometry Manipulation

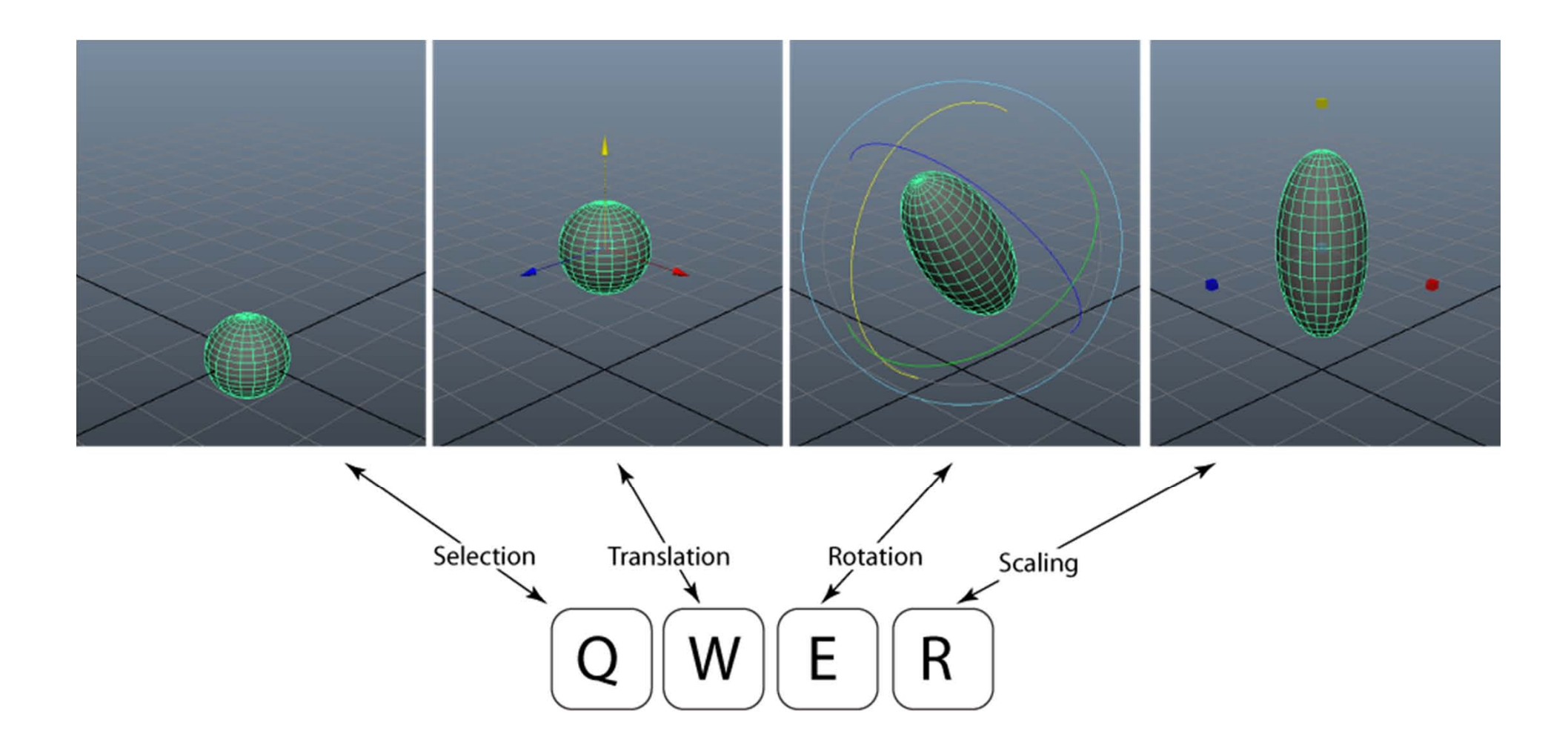

## Scaling, rotating, translating, render

- 1. Set your project to **WorkshopDay1**, create new scene.
- 2. Turn of interactive creation for polygons (**Create->Polygon Primitives->Interactive Creation-uncheck**)
- 3. Create <sup>a</sup> polygon plane. Set scales **<sup>x</sup>**, **<sup>y</sup>** and **<sup>z</sup>** all to 30 to create <sup>a</sup> "floor"
- 4. Create <sup>a</sup> polygon cone, set all scales (**<sup>x</sup>**,**y**, and **<sup>z</sup>**) to 2.
- 5. Move it up so that it is standing on the floor. Use an orthographic side‐view to position it. Use keyboard shortcut **f** to frame the selected object.
- 6. Save scene as **secondScene.000.mb**
- 7. Create <sup>a</sup> polygon cylinder. Change its **rotate z** to 25
- 8. Press **W**. Position it the cylinder as in the images.
- 9. Create <sup>a</sup> polygon torus and <sup>a</sup> polygon cube, try to scale them and position them as in the images. Use the shortcuts **<sup>W</sup>** (translate), **<sup>E</sup>** (rotate) and **<sup>R</sup>** (scale)
- 10. Save as **secondScene.001.mb**
- 11. In viewport menu, do: **view->Camera Settings- >Resolution gate**
- 12. Render images like the ones here. Save as layered .psd‐files (change in render settings)
- 13. Select the menu set **Rendering**, then **Render->Batch render**

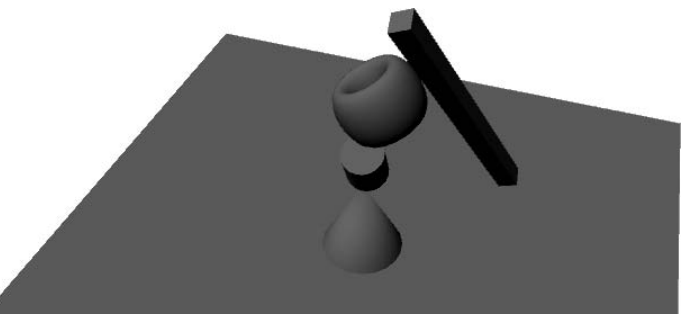

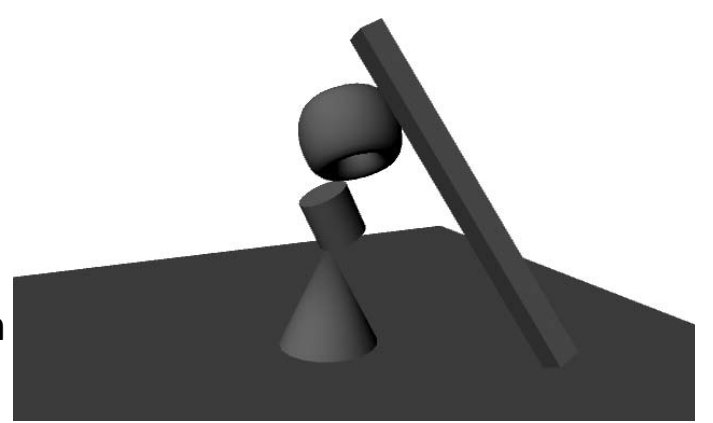

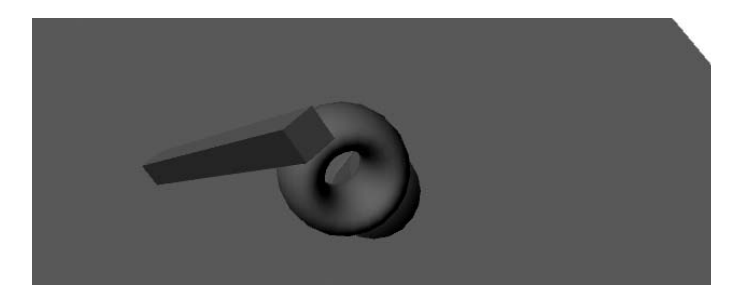

## Creating your first animation

- 1. Set your project to **WorkshopDay1**, create new scene.
- 2. Create <sup>a</sup> polygon cone.
- 3. Right click the **Translate X** in the channel box and select **Key Selected**.
- 4. Move the time slider to frame 24
- 5. Move the cone some distance in the <sup>x</sup>‐direction.
- 6. Right click the **Translate X** in the channel box and select **Key Selected**.
- 7. Create another primitive
- 8. Try animating its translation, rotation and scale between frames 0‐24
- 9. Use the shortcut S to key all keyable attributes of selected object
- 10. Save your scene as **firstAnimation.000.mb**
- 11. Open render settings.
- 12. Set **Frame/Animation ext**: to **name.#.ext**
- 13. Further down, make sure **Start frame** is 1 and **End frame** is 24 and **By frame**  1
- 14. Select the menu set **Rendering**, then **Render->Batch render**
- 15. Navigate to your **images**‐folder in your project directory. Double click one of the .iff files.
- 16. In the fcheck program, do File‐>Open Animation (Open Sequence on Mac), select the first file in the sequence. To have fcheck show the sequence as an animation.

# NURBS modelling I: Loft

- 1. Create a new scene.
- 2. Press **space**, LMB‐click and drag to **Top View**
- 3. Activate the CV curve tool: **Create -> CV Curve Tool**
- 4. Create three smooth curves next to each other like in fig. 1 by clicking with the CV Curve Tool, see 5‐6.
- 5. Press **enter** when you are satisfied with the first curve to exit curve creation.
- 6. Click the CV Curve Tool button to the left, or **<sup>G</sup>** to get back to curve creation for the next curve.
- 7. Switch back to perspective view: Press **space**, LMB‐ click and drag to **Perspective View**
- 8. Drag two of the curves up so they all lie at different heights.
- 9. Select the bottom cuve, then shift‐select the middle height curve and then last, shift-select the top curve.
- 10. Select the menu set **Surfaces**, then do LMB‐click and drag to **Surfaces->Loft**
- 11. Hide the original curves: Select the curves, **Ctrl+H**
- 12. To un‐hide: Select the curves in the outliner, **Shift+H**

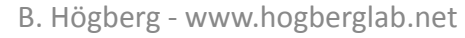

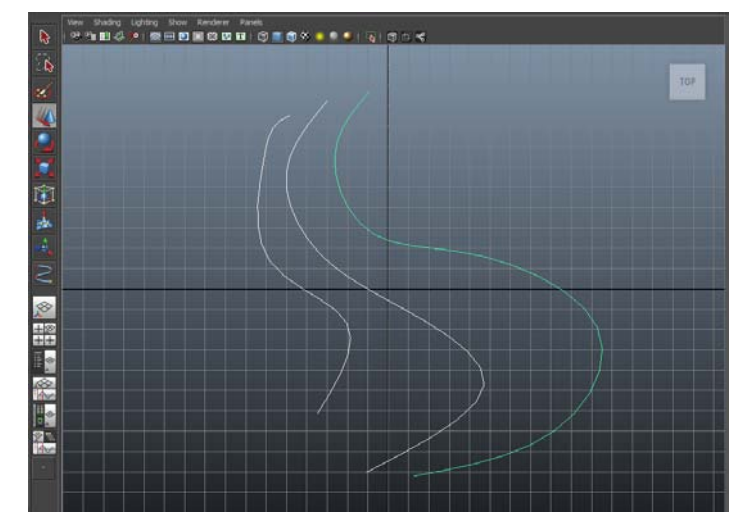

Fig. 1: Curves created in orthographic view

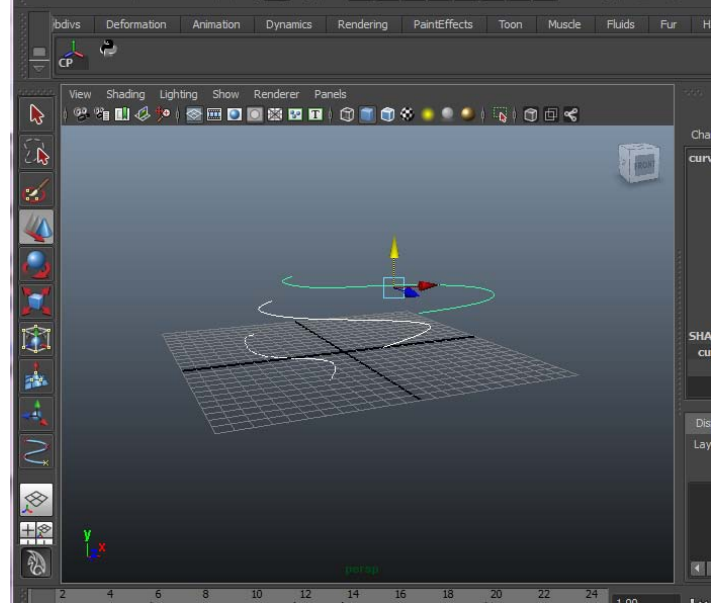

Fig. 2: Move two of them up

## NURBS modelling II: Revolve

- 1. Create a new scene.
- 2. Press **space**, LMB‐click and drag to **Top View**
- 3. Activate the CV curve tool: **Create -> CV Curve Tool**
- 4. Create one long connected curve like in Fig. 1
- 5. Press **enter** when you have enough points to exit curve creation. You will perfect the curve below.
- 6. RMB‐click on the curve and drag to **Control Vertex**.
- 7. Move the CVs around, select multiple CVs by drag‐ select and use the scale tool (**R**) to spread out or compact them.
- 8. When you are satisfied with the curve. RMB‐click on the curve and drag to **Object Mode**.
- 9. With the curve selected. Do **Surfaces -> Revolve** but press the little square icon to the right of **Revolve**.
- 10. On **Axis preset**, select **<sup>Z</sup>** and then press **Revolve**.
- 11. Using the move tool (**W**) move the created flask over to the right, like in fig. 2.
- 12. Try to do step 6‐8 again to further refine the shape, watch how the revolved surface updates when you edit the curve
- 13. Save the scene as **flask.000.mb**

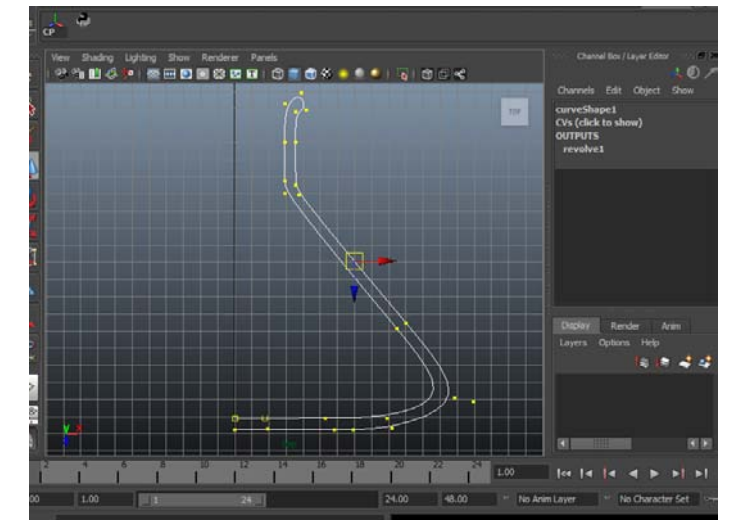

#### Fig. 1: Erlenmeyer flask curve

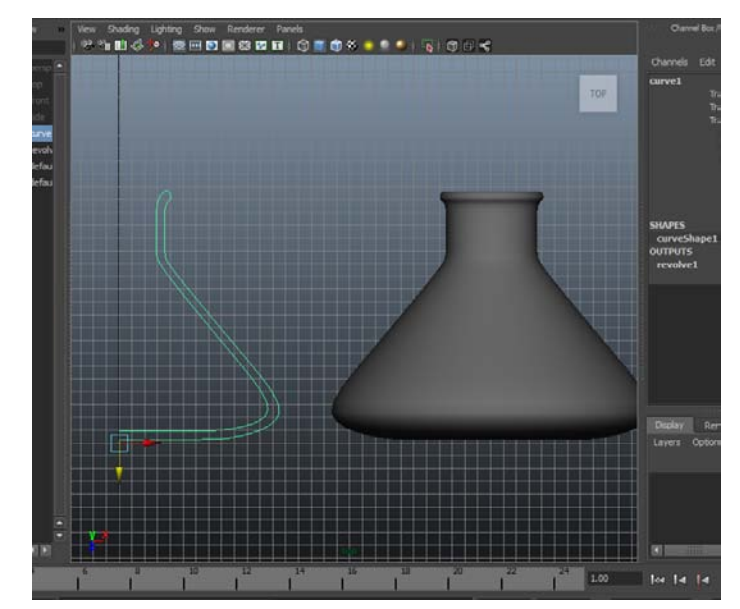

B. Högberg - www.hogberglab.net **by a straight of the set of the set of the set of the set of the set of the set of the set of the set of the set of the set of the set of the set of the set of the set of the set of the set** 

# NURBS modelling III: Extrude + Planar

- 1. Create a new scene.
- 2. Activate the CV curve tool: **Create -> CV Curve Tool**
- 3. Create one long connected curve like in Fig. 1
- 4. Press **enter** when you have enough points to exit curve creation.
- 5. Do **Create -> NURBS Primitives -> Circle**. To create a circle at the origin.
- 6. Select your circle, then shift ‐select the curve you created under 2.
- 7. Do **Surfaces -> Extrude** but click on the options box.
- 8. Select **Style** to be **Tube**, **Result position** to be **At path**, **Pivot** to be **Component** and **Orientation** to be **Profile normal** then press Extrude.
- 9. Try moving around the CV's of the original curve or re ‐scale the circle and watch the snake update on ‐ the ‐fly.
- 10. To make caps: RMB click-and-drag on the tube, drag to **Isoparm**, **LMB** click on the very edge to select the edge isoparm. Do **Surfaces -> Planar**

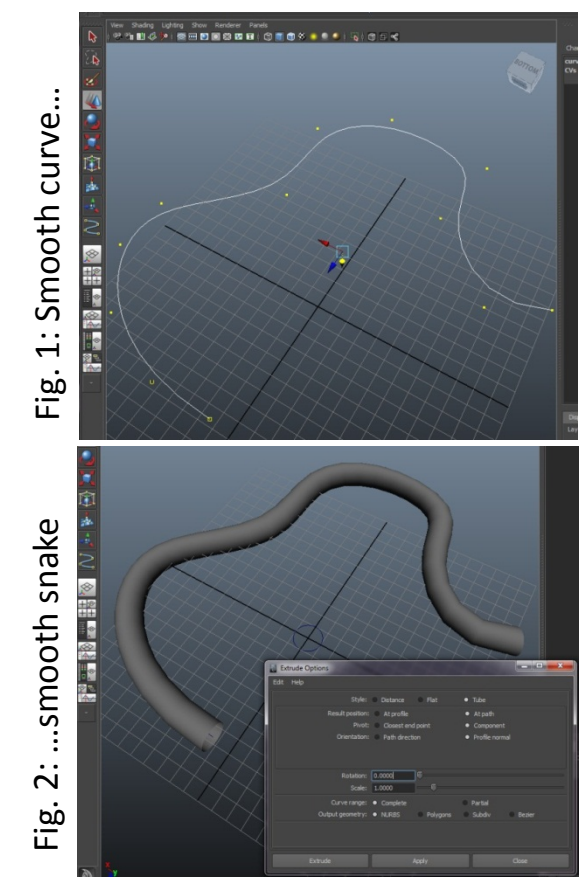

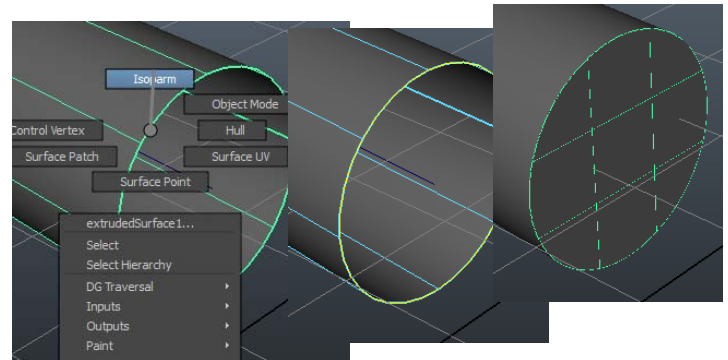